# **CA Product Vision**

## **Guida introduttiva Summer 2012**

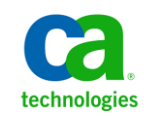

La presente documentazione, che include il sistema di guida in linea integrato e materiale distribuibile elettronicamente (d'ora in avanti indicata come "Documentazione"), viene fornita all'utente finale a scopo puramente informativo e può essere modificata o ritirata da CA in qualsiasi momento.

Questa Documentazione non può essere copiata, trasmessa, riprodotta, divulgata, modificata o duplicata per intero o in parte, senza la preventiva autorizzazione scritta di CA. Questa Documentazione è di proprietà di CA e non potrà essere divulgata o utilizzata se non per gli scopi previsti in (i) uno specifico contratto tra l'utente e CA in merito all'uso del software CA cui la Documentazione attiene o in (ii) un determinato accordo di confidenzialità tra l'utente e CA.

Fermo restando quanto enunciato sopra, se l'utente dispone di una licenza per l'utilizzo dei software a cui fa riferimento la Documentazione avrà diritto ad effettuare copie della suddetta Documentazione in un numero ragionevole per uso personale e dei propri impiegati, a condizione che su ogni copia riprodotta siano apposti tutti gli avvisi e le note sul copyright di CA.

Il diritto a stampare copie della presente Documentazione è limitato al periodo di validità della licenza per il prodotto. Qualora e per qualunque motivo la licenza dovesse cessare o giungere a scadenza, l'utente avrà la responsabilità di certificare a CA per iscritto che tutte le copie anche parziali del prodotto sono state restituite a CA o distrutte.

NEI LIMITI CONSENTITI DALLA LEGGE VIGENTE, LA DOCUMENTAZIONE VIENE FORNITA "COSÌ COM'È" SENZA GARANZIE DI ALCUN TIPO, INCLUSE, IN VIA ESEMPLIFICATIVA, LE GARANZIE IMPLICITE DI COMMERCIABILITÀ, IDONEITÀ A UN DETERMINATO SCOPO O DI NON VIOLAZIONE DEI DIRITTI ALTRUI. IN NESSUN CASO CA SARÀ RITENUTA RESPONSABILE DA PARTE DELL'UTENTE FINALE O DA TERZE PARTI PER PERDITE O DANNI, DIRETTI O INDIRETTI, DERIVANTI DALL'UTILIZZO DELLA DOCUMENTAZIONE, INCLUSI, IN VIA ESEMPLICATIVA E NON ESAUSTIVA, PERDITE DI PROFITTI, INTERRUZIONI DELL'ATTIVITÀ, PERDITA DEL GOODWILL O DI DATI, ANCHE NEL CASO IN CUI CA VENGA ESPRESSAMENTE INFORMATA IN ANTICIPO DI TALI PERDITE O DANNI.

L'utilizzo di qualsiasi altro prodotto software citato nella Documentazione è soggetto ai termini di cui al contratto di licenza applicabile, il quale non viene in alcun modo modificato dalle previsioni del presente avviso.

Il produttore di questa Documentazione è CA.

Questa Documentazione è fornita con "Diritti limitati". L'uso, la duplicazione o la divulgazione da parte del governo degli Stati Uniti è soggetto alle restrizioni elencate nella normativa FAR, sezioni 12.212, 52.227-14 e 52.227-19(c)(1) - (2) e nella normativa DFARS, sezione 252.227-7014(b)(3), se applicabile, o successive.

Copyright © 2012 CA. Tutti i diritti riservati. Tutti i marchi, i nomi commerciali, i marchi di servizio e i loghi citati nel presente documento sono di proprietà delle rispettive aziende.

### **Riferimenti ai prodotti CA Technologies**

Questa documentazione fa riferimento ai seguenti marchi e prodotti di CA Technologies:

- Agile Vision™
- Product Vision
- CA Clarity PPM
- CA Software Change Manager

### **Contattare il servizio di Supporto tecnico**

Per l'assistenza tecnica in linea e un elenco completo delle sedi, degli orari del servizio di assistenza e dei numeri di telefono, contattare il Supporto tecnico visitando il sito Web all'indirizz[o http://www.ca.com/worldwide.](http://www.ca.com/worldwide)

## **Sommario**

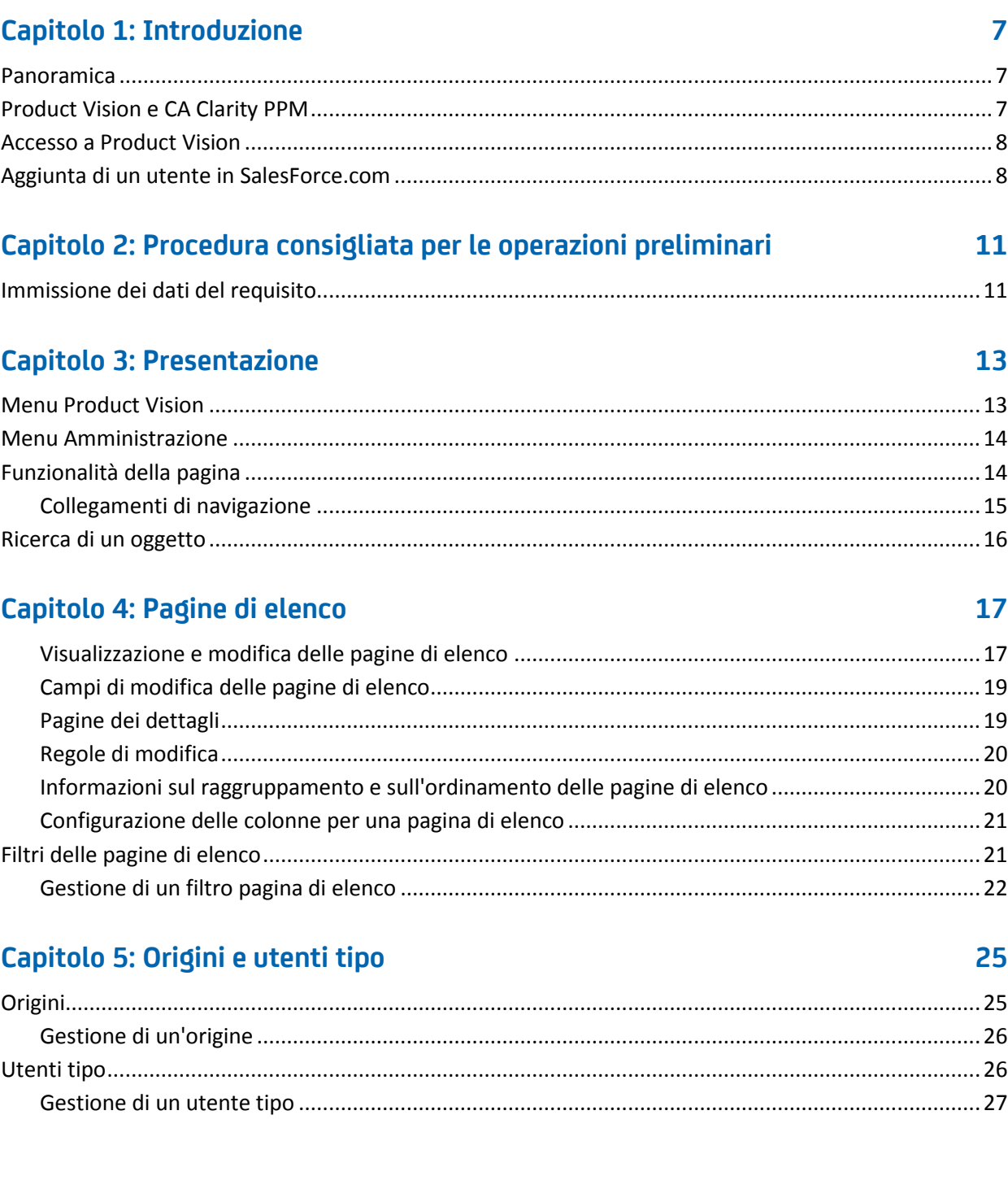

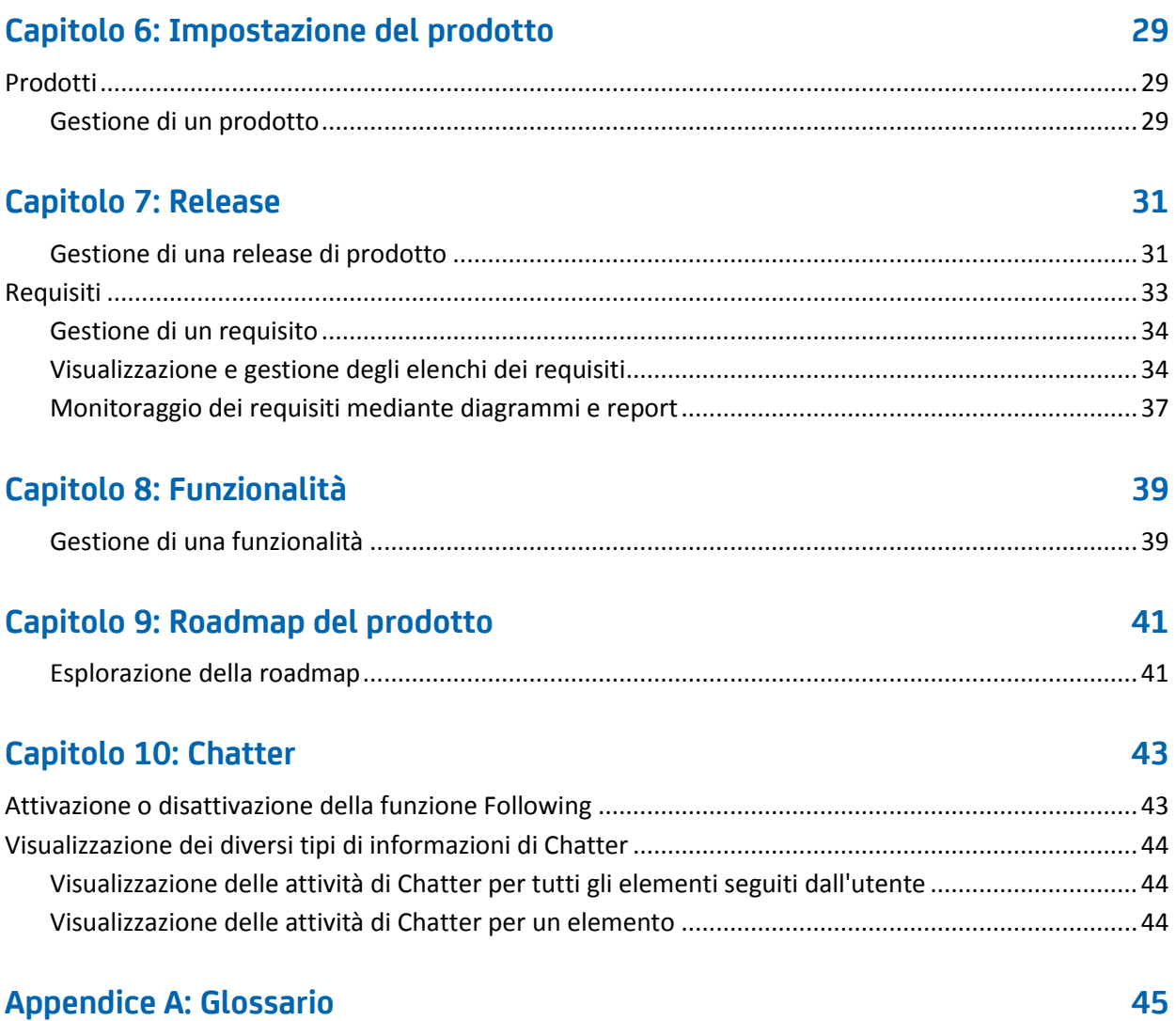

## <span id="page-6-0"></span>**Capitolo 1: Introduzione**

Questa sezione contiene i seguenti argomenti:

[Panoramica](#page-6-1) (a pagina 7) [Product Vision e CA Clarity PPM](#page-6-2) (a pagina 7) [Accesso a Product Vision](#page-7-0) (a pagina 8) [Aggiunta di un utente in SalesForce.com](#page-7-1) (a pagina 8)

### <span id="page-6-1"></span>**Panoramica**

Product Vision consente di gestire i requisiti di progetti, servizi, prodotti, release e funzionalità. Product Vision consente di monitorare un requisito dalla sua richiesta originale fino alla sua inclusione in una funzionalità o release specifica di un prodotto. È possibile includere informazioni dettagliate sul requisito e sui benefit, sull'origine del requisito, sui prodotti concorrenti e sulle informazioni di classificazione. L'associazione di tali informazioni ai requisiti consente di stabilire se è necessario includere un requisito in una release di prodotto.

Inoltre, è possibile associare i requisiti alle User story di Agile Vision™ dalla metodologia Scrum, per tenere traccia della cronologia della User story per lo sprint specificato. È possibile visualizzare il requisito associato alla User story e l'origine della richiesta.

### <span id="page-6-2"></span>**Product Vision e CA Clarity PPM**

L'integrazione di Product Vision con CA Clarity PPM consente di effettuare le attività seguenti:

- Eseguire il download delle gerarchie di ruolo da CA Clarity PPM a Product Vision.
- Collegare un requisito di Product Vision a un'attività di CA Clarity PPM da CA Clarity PPM.

Tali attività possono essere eseguite dall'amministratore che dispone dei privilegi appropriati in Product Vision e CA Clarity PPM.

Una volta completata l'integrazione, i requisiti e le attività vengono collegati. Gli utenti possono quindi visualizzare le informazioni sul costo e sul lavoro da CA Clarity PPM. Sono disponibili le seguenti informazioni:

- Costo pianificato
- Costo effettivo
- Costo pianificato vs costo effettivo
- Lavoro pianificato
- Lavoro effettivo
- Lavoro rimanente
- Lavoro pianificato vs lavoro effettivo

**Nota**: per ulteriori informazioni sull'utilizzo di Product Vision con CA Clarity PPM, consultare la *Guida all'integrazione*.

### <span id="page-7-0"></span>**Accesso a Product Vision**

I nuovi utenti di CA Product Vision ricevono un nome utente e una password temporanea per eseguire l'accesso. Se lo si desidera, è possibile impostare la compilazione automatica del campo Nome utente selezionando la casella di controllo corrispondente. Il nome utente e la password verranno inviati all'utente tramite messaggio posta elettronica da salesforce.com.

#### **Procedere come descritto di seguito:**

- 1. Accedere alla seguente URL: https://cavision.cloudforce.com
- 2. Immettere il nome utente e la password, quindi fare clic su Accedi.

Al momento del primo accesso a CA Product Vision, viene richiesto di modificare la password.

### <span id="page-7-1"></span>**Aggiunta di un utente in SalesForce.com**

I profili utente disponibili per gli utenti fanno parte della licenza di SalesForce.

**Nota**: per ulteriori informazioni sui profili utente, consultare l'appendice Diritti di accesso della *Guida all'amministrazione*.

Solo un amministratore di sistema può aggiungere un utente in Salesforce.com.

### **Procedere come descritto di seguito:**

- 1. Fare clic su Setup.
- 2. Da Administration Setup nel riquadro sinistro, fare clic su Manage Users.
- 3. Fare clic su Add o Edit e impostare le quote degli utenti. Viene visualizzata la pagina di elenco degli utenti.
- 4. Fare clic su Nuovo.
- 5. Compilare i campi richiesti.
- 6. Salvare le modifiche.

**Nota:** fare clic sul collegamento della *guida in linea della pagina* per informazioni sull'impostazione di un utente in Salesforce.com.

## <span id="page-10-0"></span>**Capitolo 2: Procedura consigliata per le operazioni preliminari**

Nella seguente sezione vengono riportate le procedure consigliate per l'utilizzo di Product Vision.

### <span id="page-10-1"></span>**Immissione dei dati del requisito**

La procedura seguente descrive la modalità di immissione dei dati relativi ai requisiti per i nuovi utenti di CA Product Vision.

1. Creare le origini e gli utenti tipo che si desidera utilizzare.

Le origini e gli utenti tipo forniscono informazioni relative alla provenienza dei requisiti del prodotto e ai suoi destinatari. Queste informazioni di base consentono di eseguire l'associazione con i componenti (ad es. prodotti e release) al momento della loro creazione ai fini della tracciabilità e del contesto. È possibile creare un'origine o un utente tipo con un requisito o un prodotto in qualsiasi punto. Le informazioni originate e disponibili per la selezione alla creazione di altri componenti consentono di evitare ulteriori operazioni.

2. Creare i prodotti.

Uno degli obiettivi principali di Product Vision è la gestione dei requisiti del prodotto. È possibile creare i prodotti per cui si desidera tenere traccia dei requisiti. L'utente può inserire informazioni su costo, proprietari, utenti tipo, clienti, segmenti di mercato, prodotti concorrenti, punti forti e deboli e opportunità. La configurazione di un prodotto in Product Vision offre una cronologia che mostra la logica alla base dei requisiti scelti per il completamento.

3. Creare release

È possibile associare la release a un solo prodotto. La release consente di organizzare i requisiti associati a un prodotto in un lavoro con un periodo di consegna definito. In genere, le release richiedono la creazione di un determinato numero di requisiti o funzionalità.

4. Creare funzionalità.

Una funzionalità può essere autonoma ed essere applicata a più di una release del prodotto.

5. Creare requisiti ed associarli ai prodotti, alle release o alle funzionalità desiderate.

## <span id="page-12-0"></span>**Capitolo 3: Presentazione**

Questa sezione contiene i seguenti argomenti:

[Menu Product Vision](#page-12-1) (a pagina 13) [Menu Amministrazione](#page-13-0) (a pagina 14) [Funzionalità della pagina](#page-13-1) (a pagina 14) [Ricerca di un oggetto](#page-15-0) (a pagina 16) [Pagine di elenco](#page-16-0) (a pagina 17) [Filtri delle pagine di elenco](#page-20-1) (a pagina 21)

### <span id="page-12-1"></span>**Menu Product Vision**

Utilizzare il menu Product Vision per accedere alla pagine che consentono di gestire tutti gli aspetti dei requisiti dei prodotti.

Il menu Product Vision contiene le seguenti sezioni di menu:

### **Panoramica**

Il menu Panoramica consente di visualizzare le comunicazioni di altri utenti con Chatter e le idee di Idea Vision nell'inbox.

### **Pianificazione aziendale**

Il menu Pianificazione aziendale consente di impostare le origini e gli utenti tipo per risalire al richiedente originario di un requisito. Questa sezione consente inoltre di accedere alla roadmap del prodotto. I contenuti di questa sezione di menu non sono protetti. e possono essere visualizzati e modificati da tutti gli utenti Product Vision.

### **Pianificazione dettagliata**

Il menu Pianificazione dettagliata consente di impostare prodotti, release, funzionalità e requisiti. La protezione basata sui ruoli controlla l'accesso agli elementi disponibili in questa sezione del menu.

### <span id="page-13-0"></span>**Menu Amministrazione**

Il menu Amministrazione raggruppa le pagine di amministrazione del prodotto nelle seguenti sezioni:

### **Organizzazione**

Utilizzare le selezioni disponibili nella sezione Organizzazione del menu per impostare gli utenti e i ruoli.

### **Applicazione**

Il menu Applicazione consente di impostare le release principali, i prodotti e le release. Utilizzare i collegamenti per prodotti e le release nel menu Amministrazione oppure la sezione di menu Pianificazione dettagliata del menu Product Vision.

### **Configurazione**

Il menu Configurazione consente di gestire i seguenti elementi:

- Visualizzazioni proprietà
- Pubblicazione di una visualizzazione di elenco
- Attributi personalizzati
- Configurazione globale
- Mapping di stato

### <span id="page-13-1"></span>**Funzionalità della pagina**

Le pagine di Agile Vision e Product Vision offrono diverse funzionalità che consentono un'impostazione e una gestione più facile dei prodotti.

### <span id="page-14-0"></span>**Collegamenti di navigazione**

È possibile accedere alla maggior parte delle pagine da qualsiasi pagina di Product Vision.

- Nelle pagine di elenco che mostrano la visualizzazione Tutti i record, le azioni Modifica o Visualizza sono disponibili nella colonna Azione.
	- L'opzione Modifica consente di accedere alla pagina di modifica dell'elemento dalla pagina di elenco visualizzata.
	- L'opzione Visualizza consente di accedere alla pagina dei dettagli.

Se l'utente è l'autore di un elemento della pagina di elenco, ad esempio di un prodotto o un requisito, verranno visualizzati entrambi i collegamenti. Se l'utente non è l'autore dell'elemento, non potrà apportare alcuna modifica. Nella colonna Azioni sarà disponibile unicamente l'azione Visualizza.

- Nella visualizzazione Gerarchia di una pagina di elenco, i nomi degli elementi vengono visualizzati come testo sottolineato. Fare clic su uno di questi collegamenti per accedere alla pagina dei rispettivi dettagli.
- Per le pagine diverse dalla pagina del menu principale, il pulsante Torna all'elenco nell'intestazione consente di accedere alla pagina precedente.

È possibile accedere alla pagina iniziale oppure specificare una pagina iniziale personalizzata dalla pagina desiderata. L'icona Pagina iniziale è visualizzata accanto al campo Cerca.

Posizionare il mouse sull'icona per visualizzare le opzioni che consentono di:

- Accedere alla pagina iniziale.
- Impostare la pagina corrente come pagina iniziale.

Ripristinare come pagina iniziale la pagina iniziale predefinita.

### <span id="page-15-0"></span>**Ricerca di un oggetto**

In base ai diritti di accesso, è possibile eseguire ricerche negli oggetti (ad esempio, prodotti, funzionalità, release, origini, utenti tipo) per il prodotto. L'amministratore di sistema può eseguire la ricerca degli oggetti nell'ambito di tutti i prodotti L'opzione di ricerca è disponibile nella parte superiore a destra dell'area di lavoro.

**Nota**: potrebbe verificarsi un leggero ritardo durante l'indicizzazione degli elementi appena creati per la ricerca. La visualizzazione dei risultati di ricerca potrebbe richiedere diversi minuti.

## <span id="page-16-0"></span>**Capitolo 4: Pagine di elenco**

Le pagine di Product Vision offrono diverse funzionalità che consentono un'impostazione e una gestione più facile dei prodotti. L'impostazione del numero di record da visualizzare su una pagina di elenco viene mantenuta per ciascun browser e utente. Se si visualizza lo stesso elenco in un browser differente, impostare di nuovo questo valore.

Questa sezione contiene i seguenti argomenti:

[Visualizzazione e modifica delle pagine di elenco](#page-16-1) (a pagina 17) [Campi di modifica delle pagine di elenco](#page-18-0) (a pagina 19) [Pagine dei dettagli](#page-18-1) (a pagina 19) [Regole di modifica](#page-19-0) (a pagina 20) [Informazioni sul raggruppamento e sull'ordinamento delle pagine di elenco](#page-19-1) (a pagina 20) [Configurazione delle colonne per una pagina di elenco](#page-20-0) (a pagina 21)

### <span id="page-16-1"></span>**Visualizzazione e modifica delle pagine di elenco**

Per visualizzare una pagina di elenco, accedere al menu Product Vision e selezionare l'elemento di menu pertinente.

Se la colonna Azioni della pagina di elenco contiene i collegamenti Visualizza e Modifica per un elemento dell'elenco, tale elemento può essere modificato. È possibile utilizzare i collegamenti per effettuare le operazioni seguenti:

Modifica: consente di aprire la pagina dei dettagli dell'elemento e di modificare i valori dei campi attivi.

■ Visualizzazione: consente di aprire la pagina dei dettagli in modalità di sola visualizzazione. Se l'utente è l'autore dell'elemento di elenco o il proprietario del prodotto, è possibile fare clic su Modifica per modificare i valori del campo.

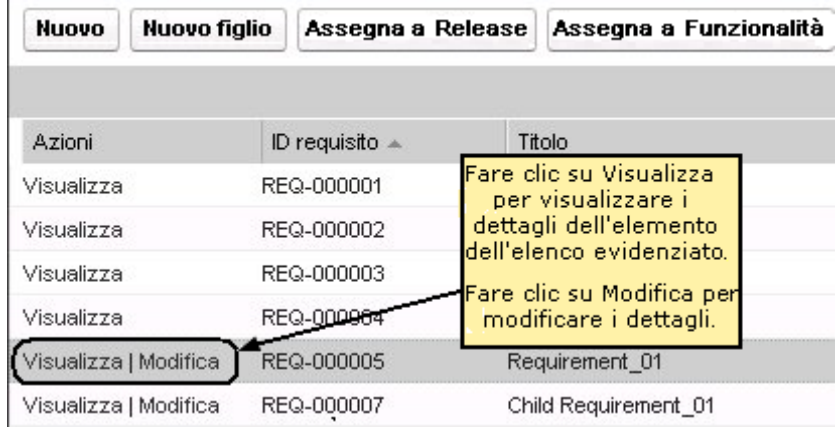

Se la colonna Azioni contiene solo il collegamento Visualizza, non è possibile modificare i dettagli in quanto non si dispone dei diritti necessari.

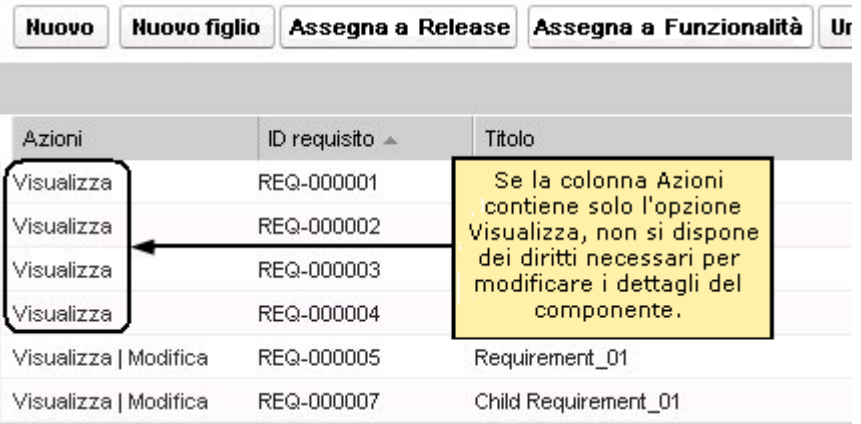

Se invece si dispone dei diritti appropriati, è possibile completare alcune azioni in modalità di Visualizzazione pur non essendo proprietari dell'elemento di elenco.

### <span id="page-18-0"></span>**Campi di modifica delle pagine di elenco**

È possibile apportare modifiche a numerosi campi delle pagine di elenco, senza la necessità di accedere alle pagine dei dettagli dell'elemento di elenco che si desidera modificare.

### **Procedere come descritto di seguito:**

1. Per apportare le modifiche, fare clic su un campo della pagina di elenco. Se il campo può essere modificato, verrà attivato per la modifica.

Se si modifica un valore di campo, verrà visualizzato un piccolo triangolo rosso nella parte superiore sinistra del campo per indicare l'aggiornamento del valore.

2. Salvare le modifiche.

I campi con più valori non sono modificabili. Se l'operazione di ordinamento o raggruppamento viene eseguita in base al campo di colonna contenente più valori, la funzione esegue l'ordinamento in base a ciascun valore del campo della colonna. Non è possibile modificare il valore del campo perché le modifiche interesserebbero più oggetti.

### <span id="page-18-1"></span>**Pagine dei dettagli**

Per aprire una pagina dei dettagli fare clic su Visualizza nella colonna Azioni di una pagina di elenco. Dalla pagina dei dettagli è possibile eseguire le azioni seguenti:

- Visualizzare le proprietà dell'elemento di pagina dell'elenco in uno stato di sola lettura.
- Aggiungere associazioni ad altri elementi di Product Vision, Agile Vision o Idea Vision. Ad esempio, dalla pagina dei dettagli di un requisito è possibile associare User story, requisiti figlio e ruoli.
- Collegare elementi dell'inbox da Idea Vision.
- Aggiungere note o allegare file.
- Fare clic sul pulsante Modifica per modificare le proprietà dell'elemento che si sta visualizzando.

Le sezioni dell'elenco vengono visualizzate nelle pagine dei dettagli delle associazioni. È possibile comprimere ed espandere le sezioni. Se si espandono o si comprimono le sezioni in una pagina dei dettagli, l'ultima visualizzazione viene conservata alla riapertura successiva.

### <span id="page-19-0"></span>**Regole di modifica**

Le informazioni seguenti forniscono linee guide generali per modificare una pagina di elenco:

- L'utente può modificare o eliminare gli elementi creati dall'utente stesso.
- Un proprietario del prodotto ha il diritto di modificare qualsiasi requisito, release, funzionalità, origine o utente tipo associato al prodotto.

Ad esempio, il proprietario del prodotto può modificare il requisito associato al prodotto. Per eseguire questa operazione non è necessario che l'utente sia l'autore o il proprietario assegnato del requisito.

- Il proprietario del prodotto può rimuovere il diritto dell'autore che gli consente di modificare un requisito, una release, un'origine, una funzionalità o un utente tipo associato a un prodotto.
- Una funzionalità può avere altri proprietari oltre all'autore o al proprietario del prodotto. Tali proprietari aggiuntivi dispongono del diritto di modificare i requisiti associati alla funzionalità.

### <span id="page-19-1"></span>**Informazioni sul raggruppamento e sull'ordinamento delle pagine di elenco**

Nelle pagine i cui dati vengono visualizzati in formato tabella, è possibile ordinare l'elenco in base alle colonne.

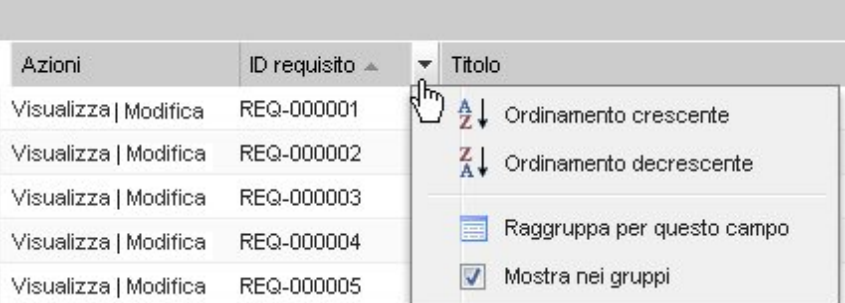

#### **Procedere come descritto di seguito:**

1. Posizionare il cursore sull'intestazione della colonna di elenco.

- 2. Fare clic sul pulsante di menu nell'intestazione della colonna di elenco, quindi eseguire una delle seguenti operazioni:
	- Selezionare Ordine crescente o Ordine decrescente per visualizzare gli elementi dell'elenco in ordine alfabetico.
	- Fare clic su Raggruppa per questo campo per raggruppare gli elementi similari nella stessa colonna dell'elenco.

**Nota**: se l'operazione di ordinamento o raggruppamento viene eseguita in base al campo di colonna contenente più valori, la funzione esegue l'ordinamento in base a ciascun valore del campo della colonna. Ad esempio, se si esegue l'ordinamento di un campo di colonna di prodotto contenente più prodotti per un requisito, la funzione esegue il raggruppamento in funzione di ciascun prodotto.

Per rimuovere un ordinamento di pagine di elenco e ripristinare l'elenco originale, fare clic su Cancella raggruppamento.

### <span id="page-20-0"></span>**Configurazione delle colonne per una pagina di elenco**

È possibile scegliere le colonne da visualizzare su alcune pagine di elenco. È possibile rimuovere le colonne predefinite e aggiungere le colonne desiderate. Se si aggiungono campi personalizzati (noti anche come attributi), i campi personalizzati sono disponibili per l'aggiunta alla pagina di elenco appropriata come colonne. Ad esempio, se si aggiungono campi personalizzati per i requisiti, i campi personalizzati saranno disponibili per la pagina di elenco dei requisiti.

#### **Procedere come descritto di seguito:**

- 1. Aprire la pagina di elenco e fare clic su Configura.
- 2. Specificare le colonne da includere nell'elenco e l'ordine corretto.
- 3. Salvare le modifiche.

Per ripristinare la configurazione predefinita di una pagina di elenco, fare clic su Ripristina valori predefiniti.

### <span id="page-20-1"></span>**Filtri delle pagine di elenco**

Le pagine di elenco dispongono di un filtro al di sotto dell'intestazione che consente di controllare il contenuto visualizzato nella pagina. Tutti i filtri creati per una pagina di elenco vengono visualizzati nell'elenco a discesa Filtri per la selezione. Il filtro corrente in uso sulla pagina di elenco viene visualizzato nel campo Filtri.

Si tengano presenti i punti seguenti sui filtri:

- Durante l'operazione di filtro, i criteri di selezione vengono applicati alla pagina di elenco. Se si chiude e successivamente si riapre la pagina, l'elenco viene prefiltrato in base ai criteri di selezione impostati nel filtro.
- I filtri creati vengono salvati automaticamente.
- È possibile modificare e rimuovere i filtri creati in precedenza.
- Per ignorare i criteri di filtro per la pagina di elenco e mostrare l'elenco intero, fare clic su Cancella filtro.
- I filtri vengono salvati nelle diverse sessioni del browser. Se si passa a un browser differente, selezionare di nuovo un filtro per applicarlo.

### <span id="page-21-0"></span>**Gestione di un filtro pagina di elenco**

Il filtro delle pagine di elenco consente di controllare gli oggetti visualizzati. Considerare le informazioni seguenti sui filtri:

- Durante l'operazione di filtro, i criteri di selezione vengono applicati alla pagina di elenco. Se si chiude e successivamente si riapre la pagina, l'elenco viene prefiltrato in base ai criteri di selezione impostati nel filtro.
- I filtri creati vengono salvati automaticamente.
- I filtri vengono salvati nelle sessioni di ciascun browser. Se si passa a un browser differente, selezionare di nuovo un filtro per applicarlo.
- È possibile creare e salvare più filtri.
- Per ignorare i criteri di filtro per la pagina di elenco e mostrare l'elenco intero, fare clic su Cancella filtro.

### **Procedere come descritto di seguito:**

- 1. Aprire la pagina di elenco cui applicare il filtro.
- 2. Fare clic su Aggiungi/Modifica filtro.
- 3. Selezionare l'opzione Crea nuovo filtro.
- 4. Nella sezione Proprietà, immettere un nome nel campo Nome filtro.
- 5. Definire i criteri di filtro selezionandoli dagli elenchi a discesa.
- 6. Fare clic su Aggiungi per definire criteri aggiuntivi.
- 7. Al termine, fare clic su Filtro.

La pagina di elenco viene filtrata mediante i criteri definiti e il filtro viene salvato automaticamente.

**Nota:** per procedere con la modifica o l'eliminazione di un filtro, fare clic su Aggiungi/Modifica filtro, selezionare Mostra filtri esistenti, modificare il filtro o fare clic su Elimina.

## <span id="page-24-0"></span>**Capitolo 5: Origini e utenti tipo**

Le origini offrono un modo pratico per l'analisi dell'origine di un requisito, mentre gli utenti tipo forniscono la possibilità di descrivere l'utente potenziale di un prodotto.

Questa sezione contiene i seguenti argomenti:

[Origini](#page-24-1) (a pagina 25) [Utenti tipo](#page-25-1) (a pagina 26)

### <span id="page-24-1"></span>**Origini**

È possibile definire un profilo per un'origine di un requisito. Le origini consentono di tenere traccia dei requisiti a partire dalla loro creazione. Se si è a conoscenza del numero di origini e dell'utente che ha richiesto un requisito, è possibile determinare i tempi necessari per il completamento del requisito. Si tratta di un fattore importante per determinare quali requisiti includere nella release di un prodotto.

Le origini possono fornire informazioni riguardo le aree geografiche o i segmenti di mercato interessati. Product Vision include i seguenti tipi di origine:

- Unità di business: identifica un requisito generato all'interno dell'azienda.
- Cliente: identifica un requisito generato da clienti attivi o potenziali.
- Area geografica: identifica un requisito specifico per una o più aree geografiche.
- Settore: identifica un requisito specifico per uno o più settori.

È possibile definire campi personalizzati aggiuntivi (attributi) per un'origine. I campi personalizzati sono utili quando i campi predefiniti forniti non sono sufficienti per le informazioni da raccogliere e archiviare per le origini. I campi personalizzati aggiuntivi vengono aggiunti dal menu Amministrazione.

Per ulteriori informazioni, consultare la *Guida all'amministrazione*.

### <span id="page-25-0"></span>**Gestione di un'origine**

la creazione di un'origine consente di descrivere il creatore di un requisito o l'organizzazione che richiede il completamento di un requisito.

#### **Procedere come descritto di seguito:**

1. Fare clic su Product Vision e da Pianificazione aziendale fare clic su Origine.

Viene visualizzata la pagina di elenco dell'origine.

- 2. Fare clic su Nuova origine.
- 3. Compilare i campi richiesti.
- 4. Salvare le modifiche.

Una volta creata, è possibile modificare l'origine per aggiungere ulteriori informazioni.

**Nota:** per procedere con la modifica o l'eliminazione di un'origine, selezionarla dal relativo elenco e fare clic su Modifica o Elimina.

### <span id="page-25-1"></span>**Utenti tipo**

Un utente tipo può corrispondere a una persona reale o a un gruppo di persone che rappresenta un acquirente o un soggetto in grado di influenzare la scelta per l'acquisto di un prodotto.

L'associazione di un utente tipo a un requisito consente di definire le aspettative del richiedente riguardo al completamento e al ruolo del requisito all'interno del modello aziendale dell'utente tipo. L'utente tipo può fornire informazioni relative alle questioni che dovrà risolvere il requisito, quali esigenze aziendali, punti critici e abitudini di acquisto.

### <span id="page-26-0"></span>**Gestione di un utente tipo**

La creazione di un utente tipo consente di designare un gruppo o una persona all'interno di un'organizzazione in grado di influenzare la scelta per l'acquisto del prodotto. Una volta creato l'utente tipo, è possibile aggiungere ulteriori informazioni modificando i dettagli dell'utente tipo.

### **Procedere come descritto di seguito:**

1. Fare clic su Product Vision e da Pianificazione aziendale fare clic su Utente tipo.

Viene visualizzata la pagina di elenco degli utenti tipo.

- 2. Fare clic su Nuovo utente tipo
- 3. Compilare i campi pertinenti.
- 4. Salvare le modifiche.

Dopo aver creato l'utente tipo, è possibile aggiungere altre informazioni modificandone i dettagli.

**Nota:** per procedere con la modifica o l'eliminazione di un utente tipo, selezionarlo dall'elenco degli utenti tipo e fare clic su Modifica o Elimina.

## <span id="page-28-0"></span>**Capitolo 6: Impostazione del prodotto**

Questa sezione contiene i seguenti argomenti:

[Prodotti](#page-28-1) (a pagina 29) [Release](#page-30-0) (a pagina 31) [Requisiti](#page-32-0) (a pagina 33) [Funzionalità](#page-38-0) (a pagina 39) [Roadmap del prodotto](#page-40-0) (a pagina 41)

### <span id="page-28-1"></span>**Prodotti**

Quando si crea un prodotto, è possibile creare un'immagine dettagliata del prodotto come riferimento futuro. È possibile includere informazioni sulla situazione finanziaria, clienti, prodotti concorrenti, segmenti geografici di mercato, segmenti del settore di mercato e funzionalità. Inoltre è possibile includere informazioni dettagliate su punti di forza e punti deboli, opportunità, minacce e problemi del prodotto.

### <span id="page-28-2"></span>**Gestione di un prodotto**

Quando si crea un prodotto, è possibile creare un'immagine dettagliata del prodotto come riferimento futuro. È possibile includere informazioni sulla situazione finanziaria, clienti, prodotti concorrenti, segmenti geografici di mercato, segmenti del settore di mercato e funzionalità. Inoltre è possibile includere informazioni dettagliate su punti di forza e punti deboli, opportunità, minacce e problemi del prodotto.

Una volta creato il prodotto, modificarne i dettagli per aggiungere informazioni su tutti i vari aspetti del prodotto.

### **Procedere come descritto di seguito:**

1. Fare clic su Product Vision e da Pianificazione dettagliata fare clic su Prodotti.

Viene visualizzata la pagina di elenco dei prodotti.

- 2. Fare clic su Nuovo prodotto.
- 3. Compilare i campi richiesti.
- 4. Salvare le modifiche.

**Nota:** per procedere con la modifica o l'eliminazione di un prodotto, selezionarlo dal relativo elenco e fare clic su Modifica o Elimina.

## <span id="page-30-0"></span>**Capitolo 7: Release**

Product Vision include i seguenti tipi di release:

Release di prodotto

Questo tipo di release indica un aggiornamento o una modifica del prodotto, pertanto deve essere associata a un solo prodotto. Se si utilizza Agile Vision, le release create vengono visualizzate anche in Agile Vision.

■ Release principale

È possibile associare questo tipo di release a più prodotti e alle relative release. Quando si assegna una release di prodotto a una release principale, tutte le User story e i requisiti della release vengono assegnati automaticamente alla release principale.

Se il prodotto viene associato alla release principale, è possibile associare User story o requisiti singoli.

**Nota**: per ulteriori informazioni sulle release principali, inclusa la modalità di creazione di una release principale, consultare la *Guida per l'amministratore*.

Questa sezione contiene i seguenti argomenti:

[Gestione di una release di prodotto](#page-30-1) (a pagina 31)

### <span id="page-30-1"></span>**Gestione di una release di prodotto**

L'utente può creare una release di prodotto se è il proprietario del prodotto o l'amministratore di sistema.

#### **Procedere come descritto di seguito:**

1. Fare clic su Product Vision e da Pianificazione dettagliata fare clic su Release.

Viene visualizzata la pagina di elenco delle release

2. Fare clic su Nuova release.

3. Completare i seguenti campi:

### **Costo previsto**

Definisce il costo pianificato totale per la release. Si tratta di una stima generale che può essere immessa e modificata in Product Vision dall'utente. Con l'integrazione di CA Clarity PPM e Product Vision, le informazioni sul costo pianificato provengono da CA Clarity PPM e il campo è di sola lettura in Product Vision. Questo campo consente di immettere e monitorare le stime approssimative originali direttamente mediante Product Vision.

#### **Lavoro previsto**

Definisce il lavoro pianificato totale per la release, in ore. Si tratta di una stima generale che può essere immessa e modificata in Product Vision dall'utente. Con l'integrazione di CA Clarity PPM e Product Vision, le informazioni sul lavoro pianificato provengono da CA Clarity PPM e il campo è di sola lettura in Product Vision. Questo campo consente di immettere e monitorare le stime approssimative originali direttamente mediante Product Vision.

4. Salvare le modifiche.

Una volta creata la release, modificare i dettagli della release per aggiungere informazioni riguardanti gli aspetti del corrispondenti.

**Nota:** per procedere con la modifica o l'eliminazione di una release di prodotto, selezionarla dal relativo elenco e fare clic su Modifica o Elimina.

### <span id="page-32-0"></span>**Requisiti**

La creazione di requisiti consente di individuare e monitorare le caratteristiche richieste per il prodotto.

I requisiti creati vengono elencati nella pagina di elenco Requisiti. È possibile filtrare ed ordinare i requisiti nell'elenco per visualizzare solo le informazioni desiderate. I requisiti creati vengono elencati nella pagina di elenco Requisiti. È possibile filtrare ed ordinare i requisiti nell'elenco per visualizzare solo le informazioni desiderate. È possibile immettere requisiti in Product Vision utilizzando uno dei metodi seguenti:

- Fare clic sul collegamento Requisiti del menu Pianificazione dettagliata e fare clic su Nuovo requisito.
- Aprire un prodotto, un'origine, una release o una funzionalità in modalità di visualizzazione e fare clic su Nuovo requisito nella sezione Requisiti.

I requisiti dispongono di un controllo di versione e possono essere bozze o versioni approvate con numero di versione.

I requisiti di un prodotto, una release e una funzionalità specifica sono disponibili nella pagina dei dettagli corrispondente.

I requisiti utilizzano il controllo di versione per la gestione delle bozze e delle versioni approvate di un requisito. Quando un requisito viene creato e salvato, il campo Stato viene modificato in Bozza. Il metodo utilizzato per la creazione della versione approvata dipende dall'abilitazione della gestione delle modifiche del requisito:

- Se la gestione delle modifiche del requisito è stata abilitata, il proprietario del requisito invia una richiesta di approvazione al proprietario del prodotto. Il proprietario del prodotto approva o rifiuta la bozza del requisito. Se approvato, lo stato del requisito viene modificato in Approvato e il numero di versione del requisito viene aumentato.
- Se la gestione delle modifiche del requisito non è stata abilitata, il proprietario del requisito o il proprietario del prodotto possono creare una nuova versione approvata. Lo stato viene modificato in Approvato e il numero della versione viene aumentato.

I requisiti creati vengono elencati nella pagina di elenco Requisiti. È possibile filtrare ed ordinare i requisiti nell'elenco per visualizzare solo le informazioni desiderate.

### <span id="page-33-0"></span>**Gestione di un requisito**

È possibile creare una bozza relative ai requisiti dalla pagina Requisiti.

#### **Procedere come descritto di seguito:**

1. Fare clic su Product Vision e da Pianificazione dettagliata fare clic su Requisiti.

Viene visualizzata la pagina di elenco dei requisiti.

- 2. Fare clic su Nuovo.
- 3. Compilare i campi richiesti. Di seguito si riporta una breve descrizione dei campi seguenti:

#### **Stato**

Campo definito dall'azienda. In genere, questo campo viene utilizzato per etichettare diverse fasi del flusso di lavoro per un requisito.

#### **Prodotti**

Specifica il prodotto o prodotti di applicazione del requisito. È possibile selezionare più di un prodotto da associare al requisito.

4. Salvare le modifiche.

Il requisito viene creato e lo stato viene impostato come Bozza.

Dopo aver creato un requisito, modificare i dettagli del requisito per aggiungere informazioni complete su tutti gli aspetti del requisito. Sarà quindi possibile approvare la bozza e creare la versione approvata del requisito.

Nota: per modificare o eliminare il requisito, selezionare la visualizzazione Gerarchia requisito dalla pagina di elenco dei requisiti, fare clic sul collegamento del titolo relativo al requisito, quindi fare clic su Modifica o Elimina.

### <span id="page-33-1"></span>**Visualizzazione e gestione degli elenchi dei requisiti**

La pagina di elenco Requisiti dispone di tre opzioni di visualizzazione:

#### **Tutti i record**

Questa visualizzazione consente di creare nuovi requisiti o di visualizzarli e modificarli singolarmente.

#### **Gerarchia requisito**

Visualizzazione predefinita della pagina di elenco dei requisiti. Questa visualizzazione consente di visualizzare e gestire le relazioni di tipo padrefiglio tra requisiti e creare nuovi requisiti.

#### **Matrice di tracciabilità**

Visualizzazione che consente di visualizzare le User story associate al requisito. Inoltre, è possibile fare clic su un collegamento per visualizzare le informazioni dettagliate del requisito, incluse le informazioni relative all'origine e all'utente tipo associati.

### **Visualizzazione della matrice tracciabilità**

La matrice di tracciabilità consente di visualizzare l'origine di un requisito e le User story associate attraverso Agile Vision.

#### **Procedere come descritto di seguito:**

- 1. Fare clic su Product Vision e da Pianificazione dettagliata fare clic su Requisiti.
- 2. Nel campo Visualizza, selezionare Matrice di tracciabilità.
- 3. Per ulteriori informazioni, selezionare uno dei seguenti collegamenti:
	- Fare clic sul nome del requisito per visualizzare le informazioni dettagliate corrispondenti. Il requisito include l'origine o l'utente tipo che ha fornite le informazioni relative al requisito, al prodotto e alla release.
	- Fare clic sul nome di una User story per visualizzare la modalità utilizzata per il completamento del requisito in Agile Vision.

È possibile filtrare i requisiti della Matrice di tracciabilità mediante le opzioni di filtro. Fare clic su Aggiungi/Modifica filtro per creare un filtro e specificare i criteri, quindi e fare clic su Filtra per filtrare la visualizzazione.

### **Visualizzazione della gerarchia dei requisiti**

La gerarchia dei requisiti consente di identificare rapidamente i requisiti associati come padre e figlio. L'elenco viene ordinato per requisito padre, seguito dai requisiti figlio.

#### **Procedere come descritto di seguito:**

- 1. Fare clic su Product Vision e da Pianificazione dettagliata fare clic su Requisiti.
- 2. Nel campo Visualizza, selezionare Gerarchia requisiti.

In questo elenco è possibile compiere le attività seguenti:

- Fare clic su un campo per aggiornare i valori in-line. Se è possibile aggiornare il valore, il campo viene attivato.
- Fare clic con il pulsante destro su un requisito per visualizzare il menu che consente di visualizzare, modificare, eliminare, espandere o comprimere il requisito.

È possibile creare un numero illimitato di livelli all'interno di una gerarchia.

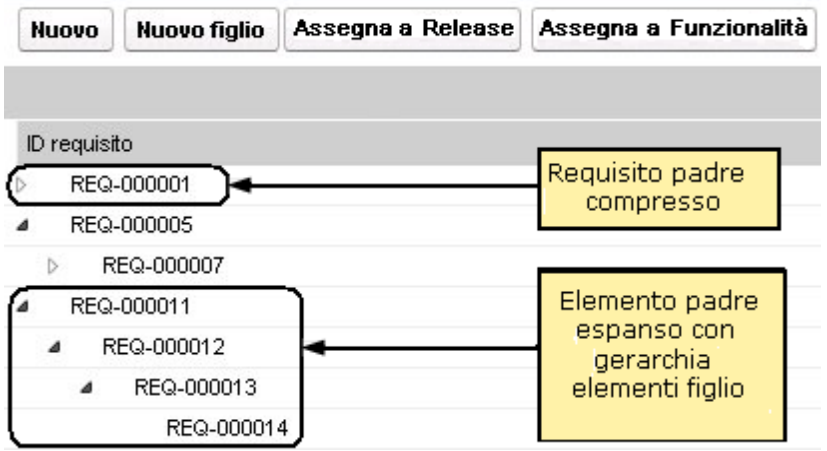

### <span id="page-36-0"></span>**Monitoraggio dei requisiti mediante diagrammi e report**

È possibile tenere traccia dei requisiti mediante diagrammi e report predefiniti. I diagrammi sono disponibili sul dashboard pubblico Vision in Salesforce.com

### **Procedere come descritto di seguito:**

- 1. Accedere a Product Vision e fare clic su Impostazioni.
- 2. Fare clic sulla scheda Dashboard.

Verrà visualizzato il dashboard. Se il dashboard Product Vision non è visibile, fare clic sul collegamento all'elenco dei dashboard posizionato al di sotto del titolo di dashboard. Verrà visualizzato il dashboard pubblico Vision

3. Selezionare il dashboard Product Vision.

Il dashboard visualizzato contiene i diagrammi seguenti:

- Requisiti Grafico a barre dello stato
- Requisito Grafico a torta del prodotto
- Requisito Grafico a linee della durata media
- Requisito Grafico a torta della release
- Requisito Grafico a linee della tendenza
- Requisito Grafico a torta dell'origine
- 4. Fare clic sul grafico desiderato per visualizzare le opzioni di generazione del report.

È possibile modificare i criteri del report mediante le selezioni effettuate nelle informazioni di riepilogo e negli elenchi di visualizzazione. Inoltre, è possibile specificare intervalli di tempo. Per ulteriori informazioni sul dashboard, consultare la pagina della guida in linea.

Procedura consigliata: se desidera personalizzare il report o il grafico, creare un dashboard e un report personalizzato per evitare un eventuale impatto su altri utenti. Per ulteriori informazioni, consultare la pagina di Salesforce.com.

## <span id="page-38-0"></span>**Capitolo 8: Funzionalità**

Le funzionalità descrivono le capacità del prodotto. È necessario associare una funzionalità a un singolo prodotto una volta creata. Una funzionalità può essere collegata a più requisiti. È possibile visualizzare i valori pianificati ed effettivi per i requisiti di funzionalità, raggruppati al livello di funzionalità.

Questa sezione contiene i seguenti argomenti:

[Gestione di una funzionalità](#page-38-1) (a pagina 39)

### <span id="page-38-1"></span>**Gestione di una funzionalità**

È possibile creare una funzionalità per descrivere nuove funzioni e capacità di un prodotto.

### **Procedere come descritto di seguito:**

1. Fare clic su Product Vision e da Pianificazione dettagliata fare clic su Funzionalità.

Viene visualizzata la pagina di elenco delle funzionalità.

- 2. Fare clic su Nuova funzionalità.
- 3. Completare i seguenti campi:

### **Costo previsto**

Definisce il costo pianificato totale per la funzionalità. Si tratta di una stima generale che può essere immessa e modificata in Product Vision. Con l'integrazione di CA Clarity PPM e Product Vision, le informazioni sul costo pianificato provengono da CA Clarity PPM e il campo è di sola lettura in Product Vision. Questo campo consente di immettere e monitorare le stime approssimative originali direttamente mediante Product Vision.

#### **Lavoro previsto**

Definisce il lavoro pianificato totale per la funzionalità in ore. Si tratta di una stima generale che può essere immessa e modificata in Product Vision. Con l'integrazione di CA Clarity PPM e Product Vision, le informazioni sul lavoro pianificato provengono da CA Clarity PPM e il campo è di sola lettura in Product Vision. Questo campo consente di immettere e monitorare le stime approssimative originali direttamente mediante Product Vision.

4. Salvare le modifiche.

Una volta creata la funzionalità, modificare i dettagli della funzionalità per aggiungere informazioni riguardanti gli aspetti della funzionalità.

**Nota:** per procedere con la modifica o l'eliminazione di una funzionalità, selezionarla nella relativa pagina di elenco e fare clic su Modifica o Elimina.

## <span id="page-40-0"></span>**Capitolo 9: Roadmap del prodotto**

La roadmap del prodotto visualizza la linea temporale della release di un prodotto. La roadmap offre all'utente una visualizzazione delle release principali con una visualizzazione generale e dettagliata delle release e dei requisiti. Le visualizzazioni mensili, trimestrali e annuali mostrano i piani di implementazione a breve e a lungo termine per il completamento dei requisiti e delle funzionalità.

La roadmap consente di accedere facilmente alle pagine dei dettagli di prodotti, release e requisiti per visualizzare, creare, modificare, clonare ed eliminare oggetti.

Quando la roadmap di prodotto viene aperta per la prima volta, viene mostrato il primo prodotto in ordine alfabetico. Se si seleziona un prodotto dall'elenco a discesa per visualizzarlo all'accesso successivo alla roadmap.

Questa sezione contiene i seguenti argomenti:

[Esplorazione della roadmap](#page-40-1) (a pagina 41)

### <span id="page-40-1"></span>**Esplorazione della roadmap**

Le diverse opzioni di navigazione offerte dalla roadmap consentono di pianificare facilmente le release. Per impostazione predefinita viene mostrata la visualizzazione compressa dei prodotti e delle release principali, ordinati in base alla data corrente. È possibile visualizzare le date precedenti alla data corrente.

Dalla roadmap è possibile utilizzare i seguenti comandi di navigazione:

■ Specificare il nome di prodotto per la roadmap

Selezionare un nome dall'elenco Prodotto. I prodotti vengono elencati in ordine alfabetico.

■ Aumentare e o ridurre la visualizzazione degli intervalli di date

Selezionare un intervallo di date dalle opzioni Intervallo di tempo. Le opzioni di zoom presentano intervalli di tempo mensili, trimestrali o annuali.

■ Fare clic sulle frecce di navigazione per scorrere in senso orizzontale.

Le frecce doppie consentono di accedere alle pagine successive e precedenti. Le frecce singole consentono di scorrere singolarmente le una unità di tempo, in base all'intervallo di tempo selezionato. L'unità di tempo viene modificata quando si seleziona un intervallo di tempo diverso.

■ Mostrare o nascondere le funzionalità associate a release o requisiti.

Fare clic su Mostra funzionalità o Nascondi funzionalità dalle opzioni Visualizza.

- Espandere o comprimere oggetti per le release principali, le release e le funzionalità.
- Fare clic sulle frecce su e giù accanto a un oggetto per espandere o comprimere la visualizzazione degli oggetti figlio (release o requisito figlio).

Nota: le versioni del requisito sono riportate nella Roadmap, ma le bozze non sono visualizzate.

Fare clic su un oggetto per visualizzare la pagina dei dettagli.

## <span id="page-42-0"></span>**Capitolo 10: Chatter**

Questa sezione contiene i seguenti argomenti:

[Attivazione o disattivazione della funzione Following](#page-42-1) (a pagina 43) [Visualizzazione dei diversi tipi di informazioni di Chatter](#page-43-0) (a pagina 44)

### <span id="page-42-1"></span>**Attivazione o disattivazione della funzione Following**

Chatter consente di seguire le informazioni riguardanti i seguenti elementi di Agile Vision o Product Vision:

- Prodotti
- **Release**
- Requisiti
- **Funzionalità**
- **Origini**
- User story
- **Attività**
- **Problemi**

L'opzione Following viene abilitata per impostazione predefinita per tutti gli elementi creati. Se l'utente non ha creato l'elemento, l'opzione Following è disattivata. È possibile comunque attivarla manualmente.

Per verificare se un elemento viene seguito, consultare la colonna Following della pagina di elenco.

#### **Procedere come descritto di seguito:**

- 1. Aprire la pagina di elenco appropriata e individuare l'elemento specifico nell'elenco.
- 2. Nella colonna Follow dell'elemento di elenco, eseguire una delle seguenti operazioni:
	- Per seguire l'elemento in elenco, fare clic sull'icona verde a sinistra della parola Follow.
	- Per disattivare l'opzione Following per l'elemento in elenco, fare clic sull'icona a destra della parola Following.

### <span id="page-43-0"></span>**Visualizzazione dei diversi tipi di informazioni di Chatter**

Chatter è disponibile sia per Agile Vision che per Product Vision. Le informazioni di Chatter visualizzate in questi prodotti fanno riferimento unicamente a tale prodotto. Il prodotto supporta i seguenti tipi di informazioni di Chatter:

- [Visualizzazione delle attività di Chatter per tu](#page-43-1)tti gli elementi seguiti [dall'utente.](#page-43-1) (a pagina 44)
- [Visualizzazione delle attività di Chatter per un elemento.](#page-43-2) (a pagina 44)

### <span id="page-43-1"></span>**Visualizzazione delle attività di Chatter per tutti gli elementi seguiti dall'utente**

La pagina Chatter elenca l'attività consolidata per tutti gli elementi seguiti in Agile Vision o Product Vision.

### **Procedere come descritto di seguito:**

- 1. Passare al menu Product Vision o Agile Vision, a seconda delle informazioni di Chatter che si desidera visualizzare.
- 2. Con il menu visualizzato, selezionare Chatter dal menu Panoramica.

Viene visualizzato l'elenco completo delle attività di Chatter per gli elementi che si seguono.

### <span id="page-43-2"></span>**Visualizzazione delle attività di Chatter per un elemento**

Nella pagina dei dettagli di ciascun elemento è disponibile un feed di Chatter, sotto forma di requisito o User story. Le attività Chatter visualizzate sono specifiche dell'elemento selezionato.

### **Procedere come descritto di seguito:**

- 1. Aprire la pagina dei dettagli di un elemento (ad esempio un requisito specifico in Product Vision o una User story specifica in Agile Vision).
- 2. Nel campo Visualizza, selezionare Feed di Chatter.

Viene visualizzata l'attività di Chatter.

## <span id="page-44-0"></span>**Appendice A: Glossario**

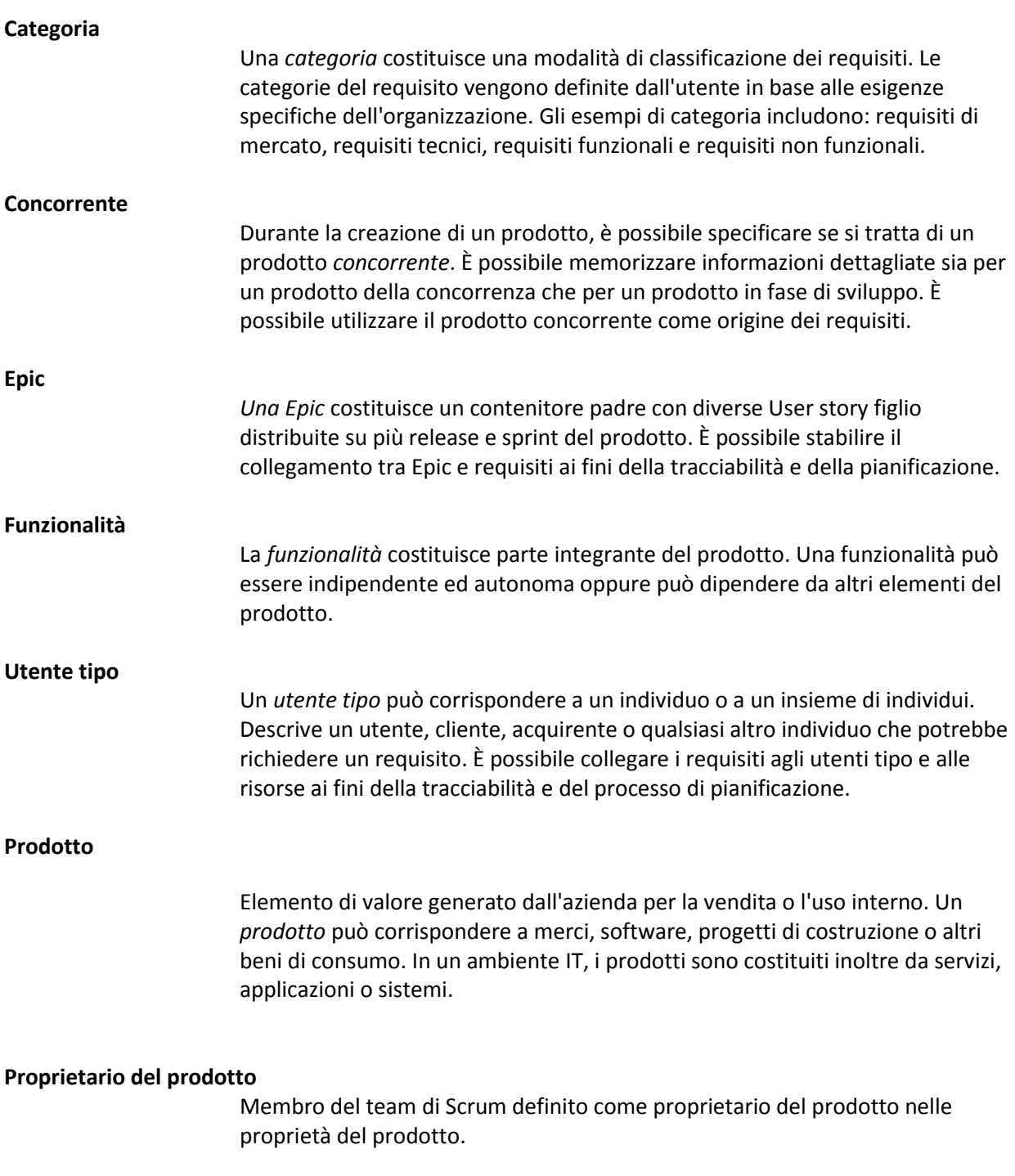

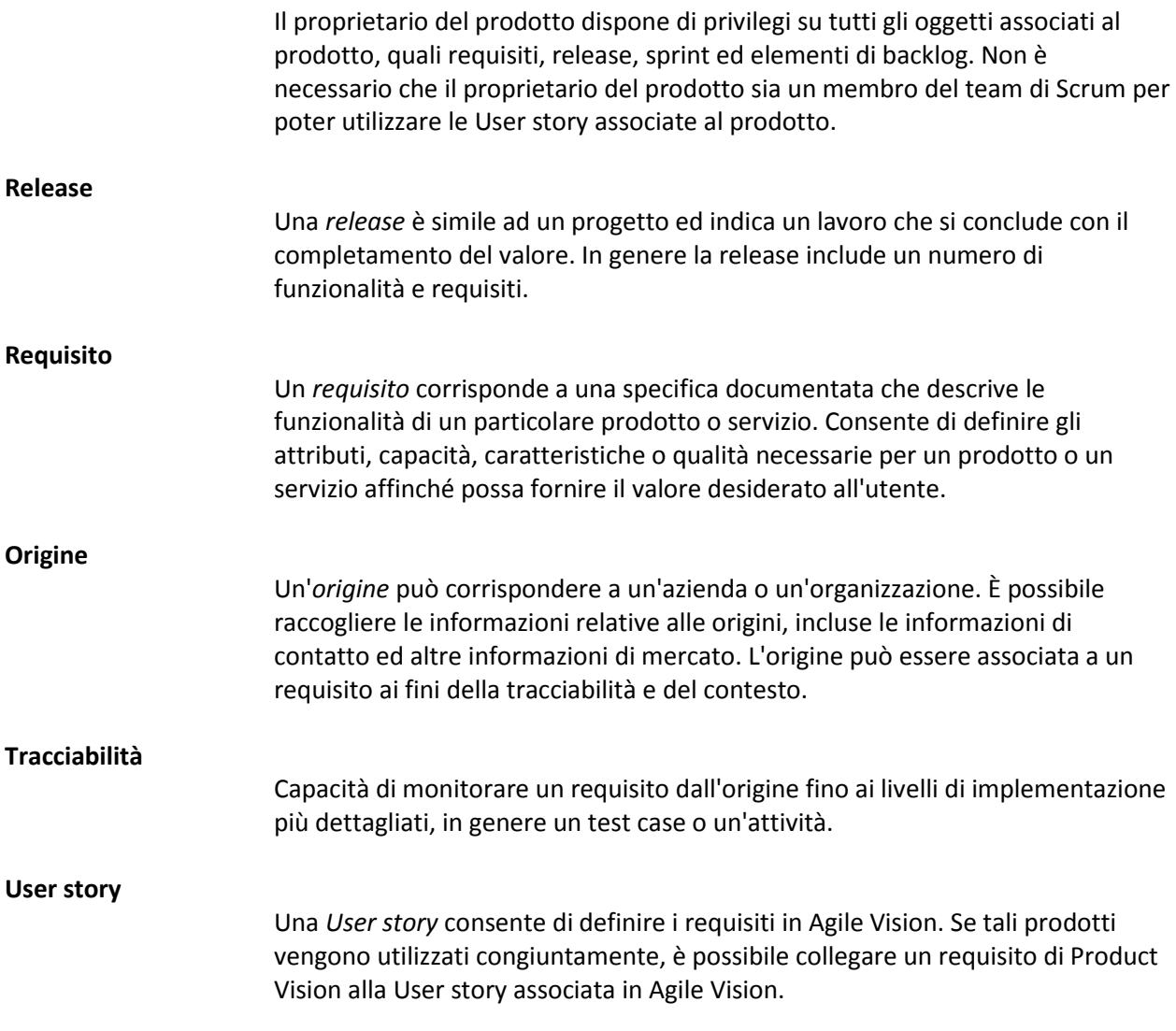